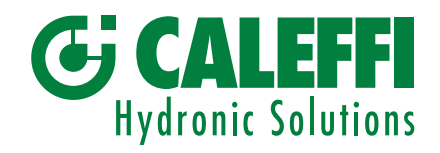

#### H0001638.FR

www.caleffi.com

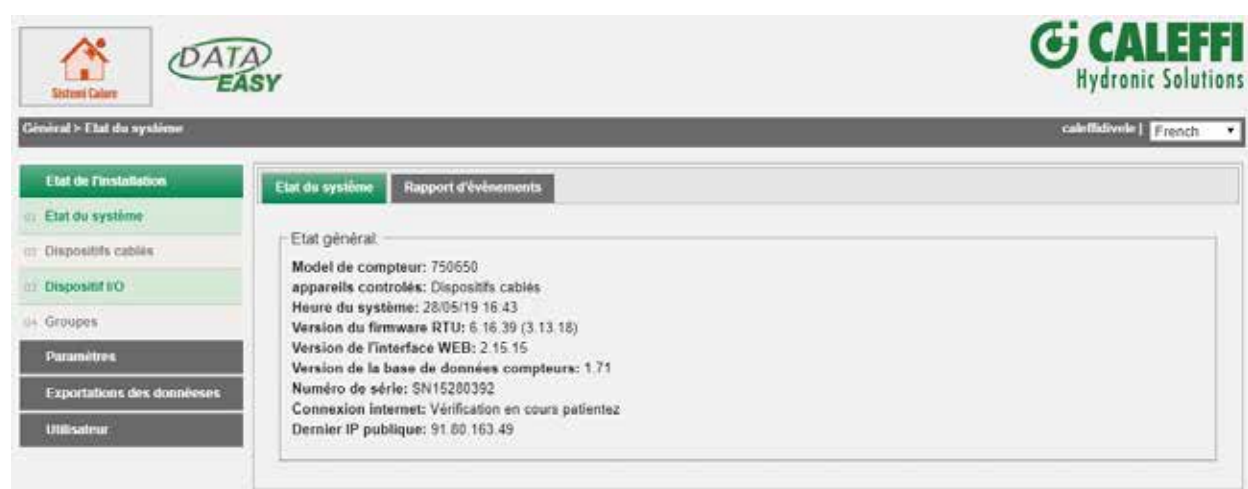

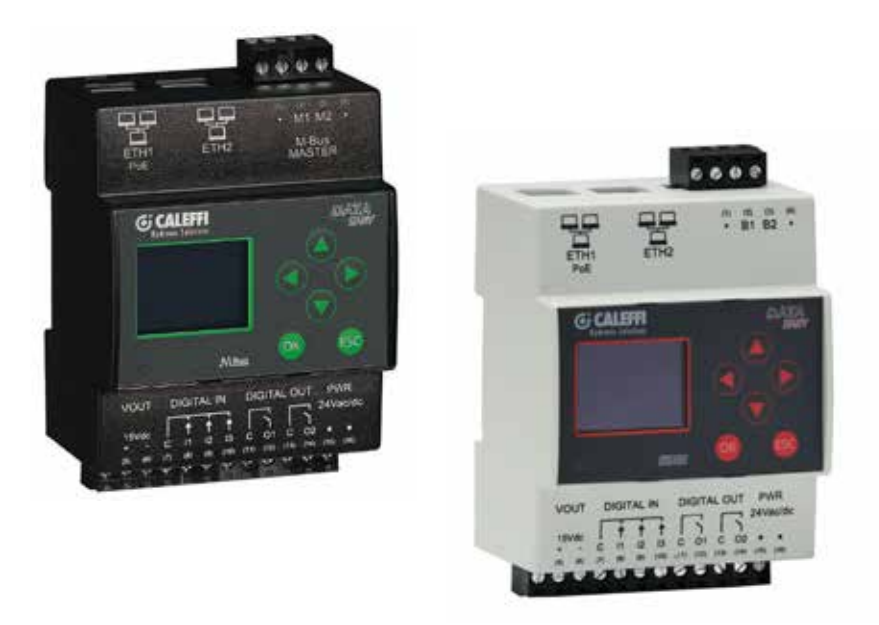

# DATA EASY WEB SERVER

# Manuel Utilisateur Admin

CALEFFI S.P.A.

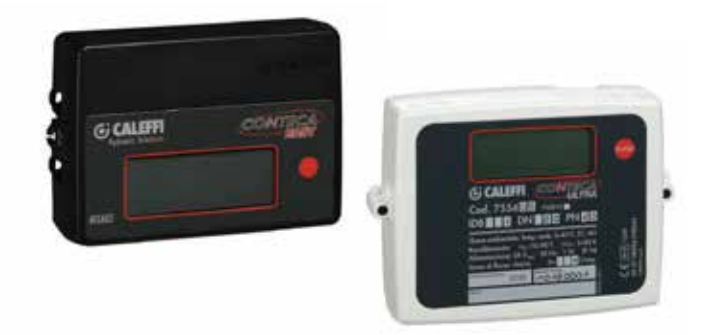

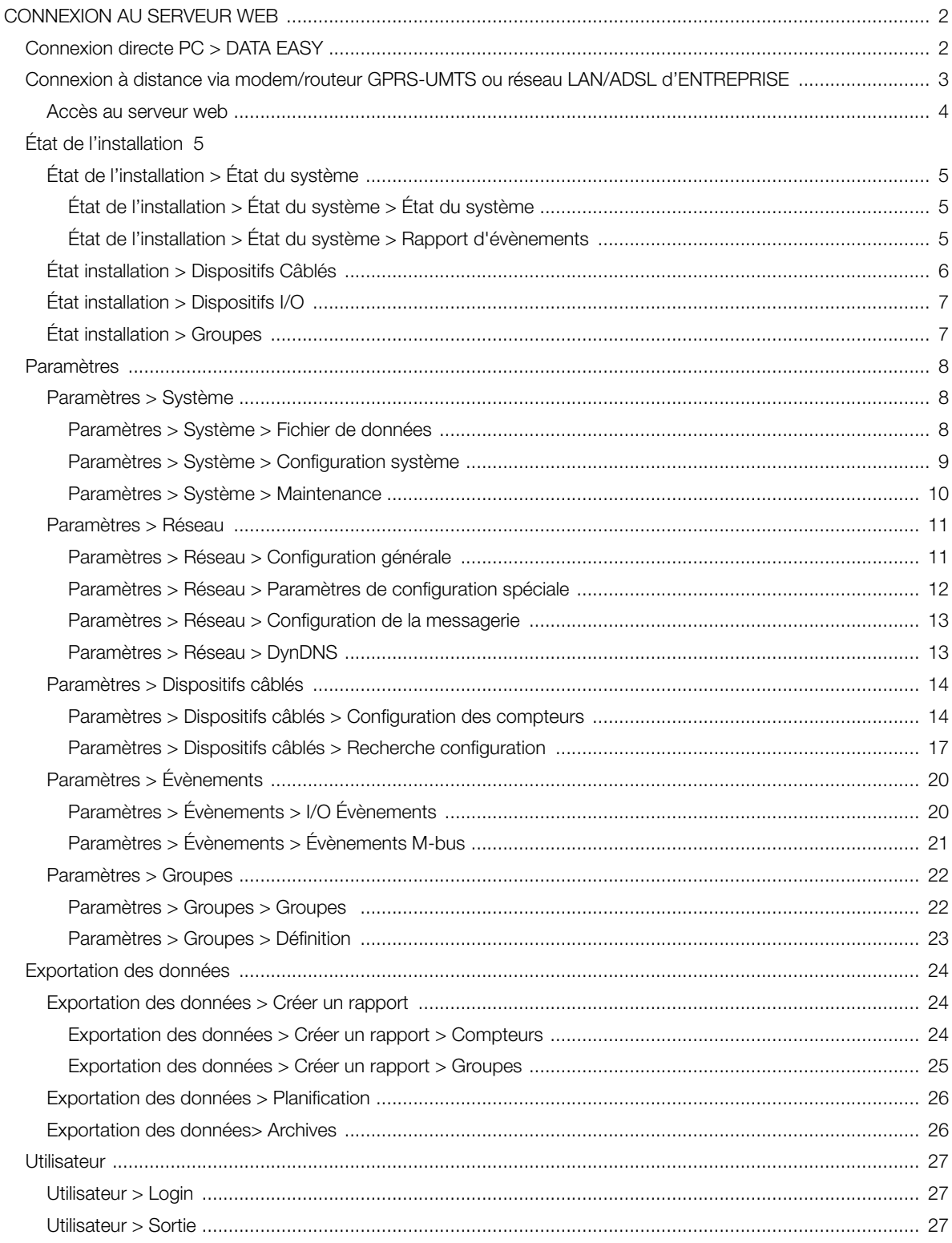

# Lire attentivement les remarques ci-dessous

- Placez le système à l'abri d'un pare-feu et isolez-le du réseau de l'entreprise
- Pour un accès à distance à la machine, nous recommandons l'utilisation de technologies sécurisées telles que<br>les réseaux privés virtuels (VPN) (VPN Virtual Private Networks) reconnaissant dans VPN la méthode la plus<br>sécu  $\bullet$

#### Connexion directe PC > DATA EASY

Utilisez un câble Ethernet T568A ou T568B (droit ou croisé) pour brancher, indifféremment, le port ETH1 ou ETH2 de DATA EASY au PC.

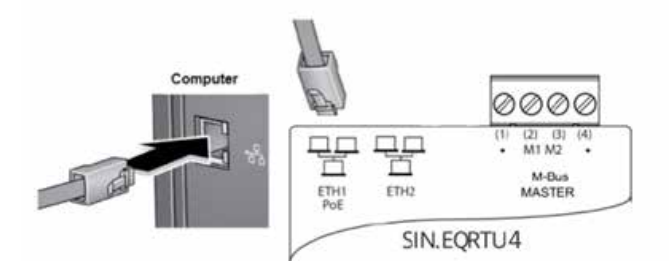

Configurez la carte réseau de votre PC pour permettre la communication entre les deux appareils.

Pour changer l'adresse IP de la carte réseau de l'ordinateur, reportez-vous au manuel d'utilisation du système d'exploitation installé sur votre PC.

- Si vous utilisez Windows 10, cliquez avec le bouton droite de la souris sur l'icône Start > en bas à gauche et sélectionnez Panneau de configuration > Réseau et Internet > Centre réseau et partage > Modifier les paramètres de la carte (menu à gauche) et sélectionnez l'icône Ethernet, puis cliquez avec le bouton droite de la souris sur Propriétés
- Si vous utilisez Windows 8, cliquez avec le bouton droite de la souris sur l'image de la page Start en bas à gauche et sélectionnez Panneau de commande (en mode style métro : Cliquez avec le bouton droite de la souris sur l'image de l'écran Start, une icône avec toutes les applications apparaîtra en bas et sélectionnez Panneau de commande > Réseau et Internet et Centre connexions réseau et partage > Modifiez les paramètres de la carte dans le menu de gauche, puis sélectionnez l'icône Ethernet, puis cliquez avec le bouton droite de la souris et cliquez sur Propriétés
- Si vous utilisez Windows 7, cliquez Start > Panneau de commande > Affichage état réseau et tâches > Modification configuration carte (sur la barre latérale gauche), cliquez avec le bouton droite de la souris sur Connexion au réseau local (LAN) et sélectionnez Propriétés sur le menu qui s'affiche.
- Si vous utilisez Windows XP, allez sur Start > Panneau de commande > Réseau et connexions Internet > Connexions réseau , cliquez avec le bouton droite de la souris sur Connexion au réseau local (LAN) et sélectionnez Propriétés sur le menu qui s'affiche.

Dans la fenêtre qui s'ouvre, faites défiler le menu.. La connexion utilise les éléments suivants et double cliquez sur Protocole Internet version 4 (TCP/IPv4) pour entrer dans les propriétés du réseau informatique. Cochez Utiliser l'adresse IP suivante et dans le champ Adresse IP tapez l'adresse IP à affecter à l'ordinateur. L'adresse IP doit être saisie dans le format 192.168.1.xxx où xxx est remplacé par un chiffre au choix entre 1 et 255 (à l'exclusion de 110).

La valeur Masque de sous-réseau est affectée automatiquement à tous les PC avec la valeur 255.255.255.0, alors que le champ Passerelle par défaut doit être renseigné par l'adresse du dispositif DATA EASY 192.168.1.110. Les champs Serveur DNS Préféré et Serveur DNS auxiliaire doivent rester vides. À la fin de la configuration, cliquez d'abord sur Appliquer puis OK pour enregistrer les paramétrages.

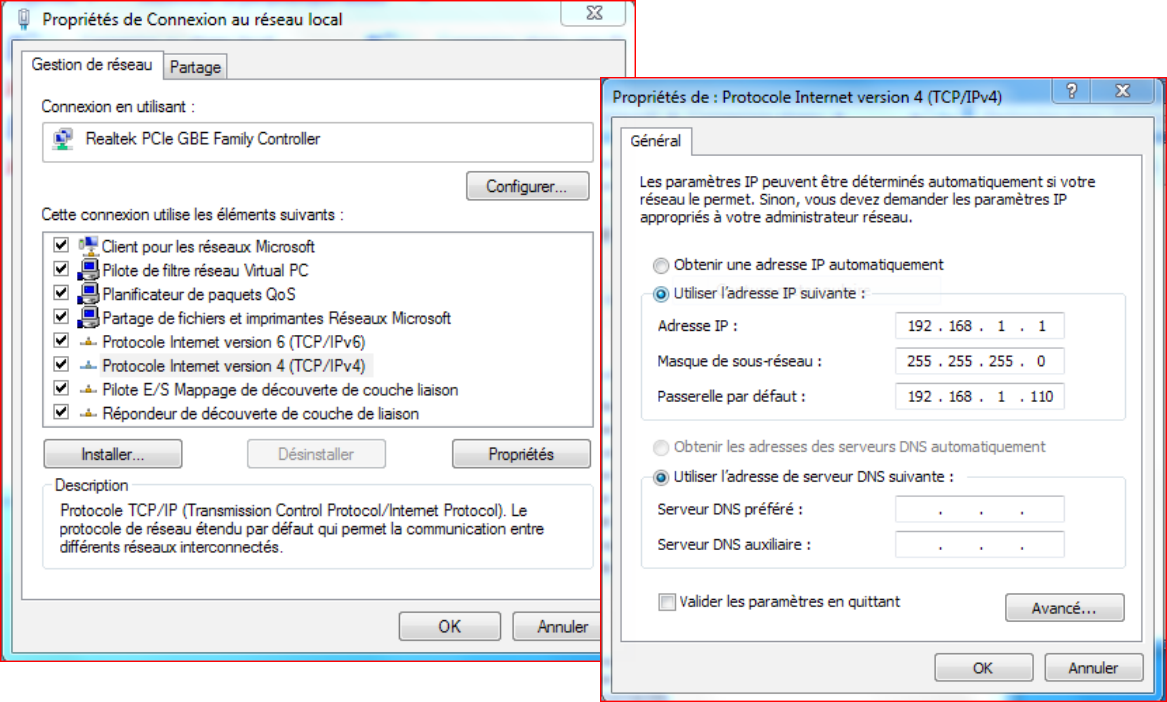

Ouvrir un navigateur web comme Chrome, Safari, Firefox (Google Chrome recommandé) et tapez l'adresse 192.168.1.110 ou l'adresse données au dispositif.

Lorsque le formulaire d'authentification apparaît, entrez les informations d'identification pour accéder au serveur Web.

# Connexion à distance via modem/routeur GPRS-UMTS ou réseau LAN/ADSL D'ENTREPRISE

- Ouvrez un navigateur Web (Google Chrome recommandé) et tapez l'adresse suivante : caleffi.snpds.com/ redirect.php/SNXXXXXXX où XXXXXXX est le numéro de série du DATA EASY indiqué sur l'autocollant apposé sur le côté de l'appareil (SN...)
- Lorsque le formulaire d'authentification apparaît, entrez les identifiants pour accéder au serveur Web.

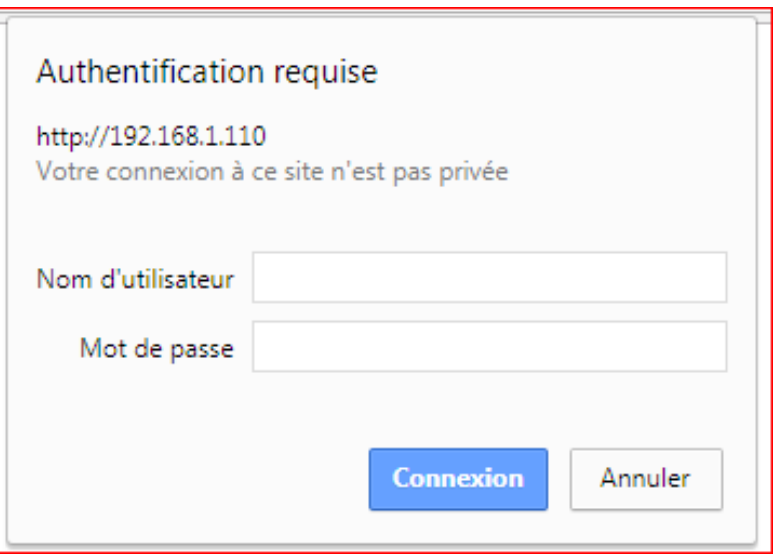

Les identifiants de départ sont

- Nom utilisateur : admin
- Mot de passe : admin

Appuyez sur la touche Connexion pour entrer

La Page d'accueil se présente comme illustré sur la figure :

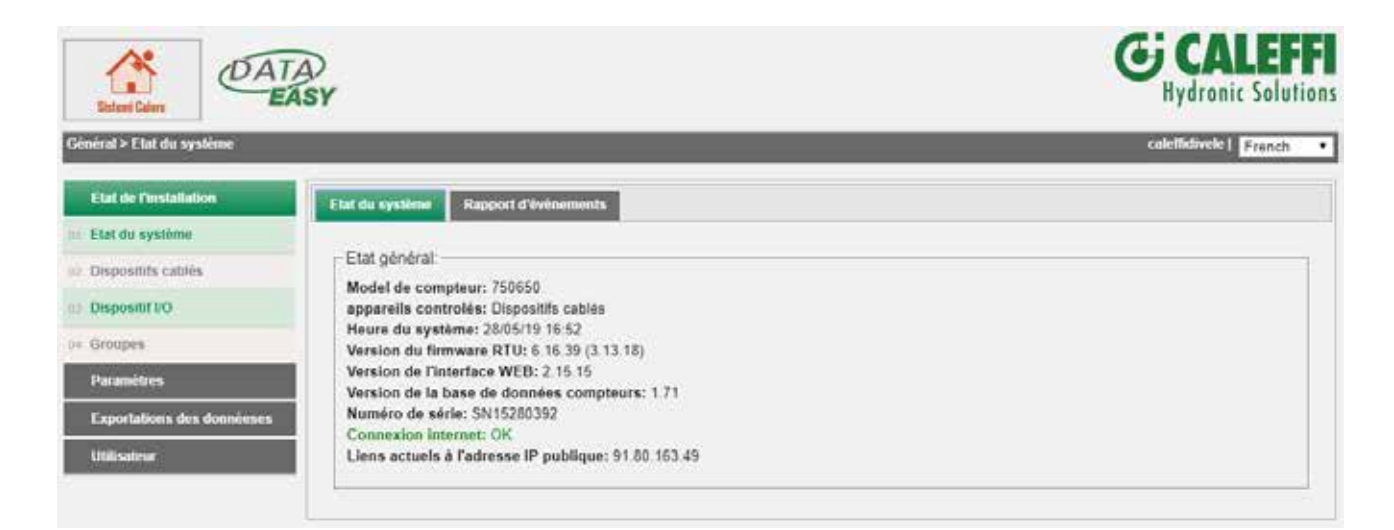

#### État de l'installation

Section dédiée à la consultation rapide de l'état de l'installation.

# État de l'installation > État du système

Les données suivantes sont affichées :

État de l'installation > État du système > État du système

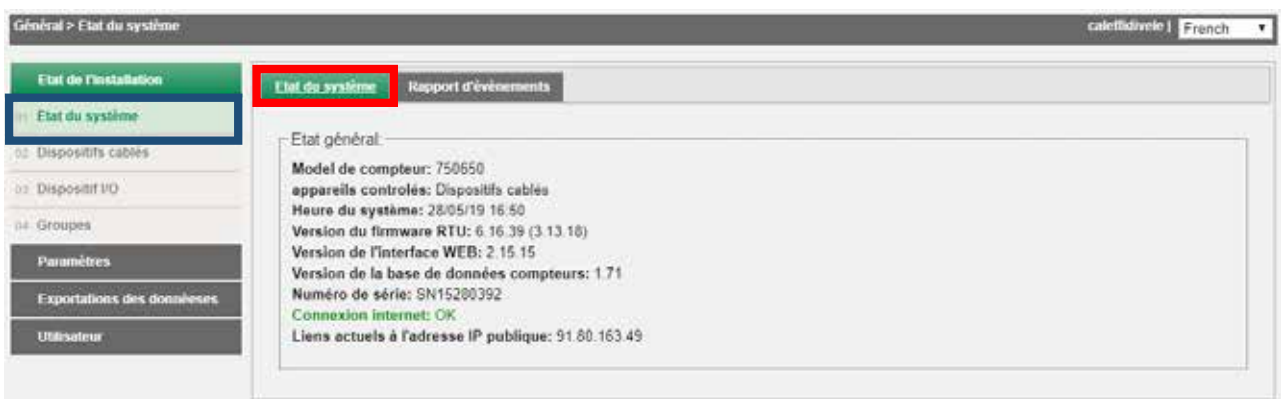

- Modèle de compteur : indique le modèle du dispositif
- Appareils contrôlés : indique le type de dispositifs contrôlés
- Date et heure du système : date et heure courante
- Version du Firmware : indique la révision du firmware
- Version de l'interface web : indique la révision de l'interface web
- Numéro de série : indique le numéro de série de la machine
- Connexion internet : indique l'état de la connexion internet

# État de l'installation > État du système > Rapport d'évènements

Tous les événements qui ont eu lieu au cours de l'année sélectionnée dans le menu déroulant sont répertoriés.

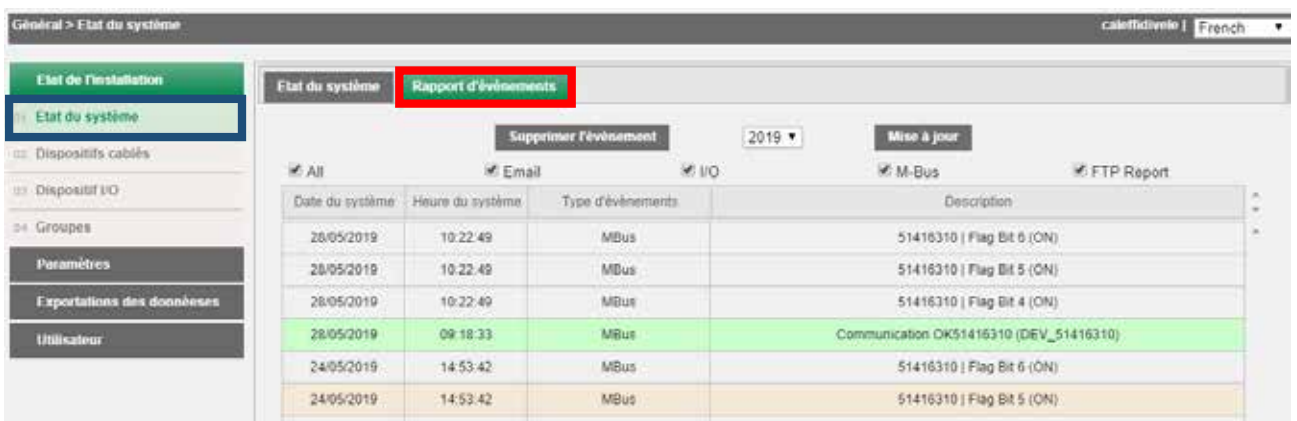

• Supprimer l'évènement : permet l'effacement d'événements survenus dans l'année sélectionnée

- Mise à jour : met à jour l'affichage des événements
- $\checkmark$  All : montre tous les événements
- $\checkmark$  E-Mail : montre/cache les évènements avec notification de type courriel
- ü I/O : montre/cache les évènements de type Entrée/Sortie
- $\checkmark$  M-Bus : montre/cache les évènements de type M-bus
- ü FTP Report : montre/cache les évènements de type FTP

Affiche tous les compteurs associés au périphérique DATA EASY. Le numéro de série, le modèle, le nom de l'appareil, la description et la valeur principale définie sont indiqués pour chaque compteur.

En sélectionnant une ligne correspondant à un compteur, une fenêtre s'ouvrira pour afficher, en détail, les informations. Si en rouge, le compteur est en erreur.

En cochant Seulement les erreurs on affiche uniquement les compteurs qui sont dans un état d'erreur de communication.

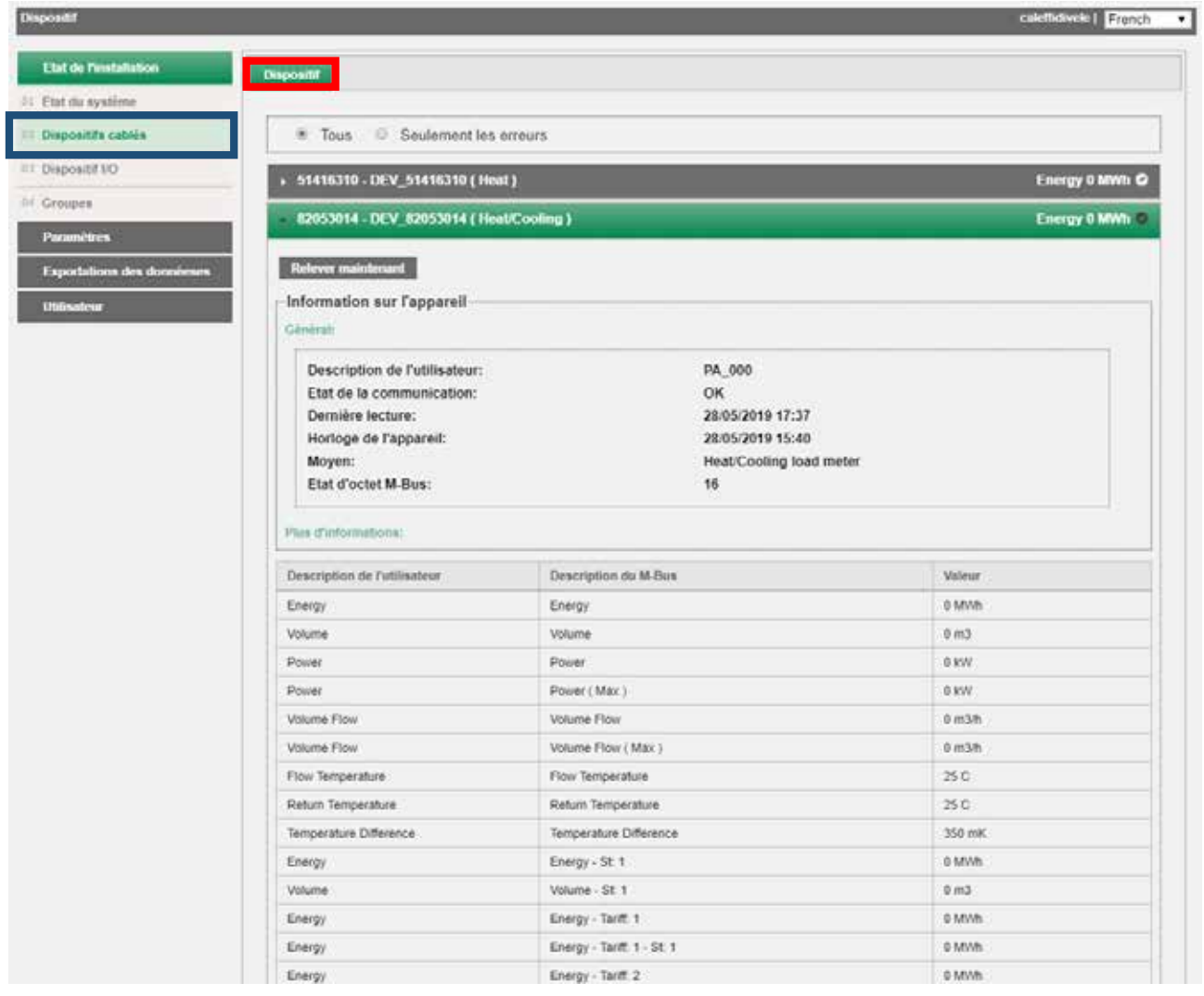

#### État de l'installation > Dispositifs I/O

Montre l'état actuel des entrées et des sorties numériques.

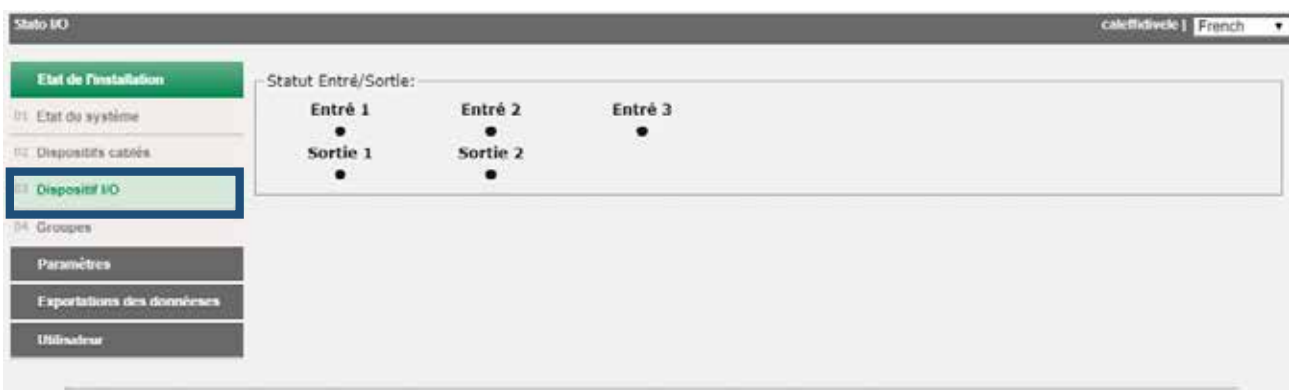

En cliquant le symbole • relatif à la sortie numérique (Sortie 1 ou Sortie 2), il est possible de forcer l'ouverture ou la fermeture du contact. Si en vert indique que le contact est fermé.

# État de l'installation > Groupes

Ici s'affiche les Groupes de compteurs qui auront été créés. Si aucun groupe n'a été créé, cette page reste blanche. Pour la création de groupe, se reporter au chapitre Paramètres > Groupes

# Paramètres

Section dédiée aux paramètres de données personnelles, à la communication et à la planification d'événements. Les éléments sélectionnables sont :

# Paramètres > Système

# Paramètres > Système > Fichier de données

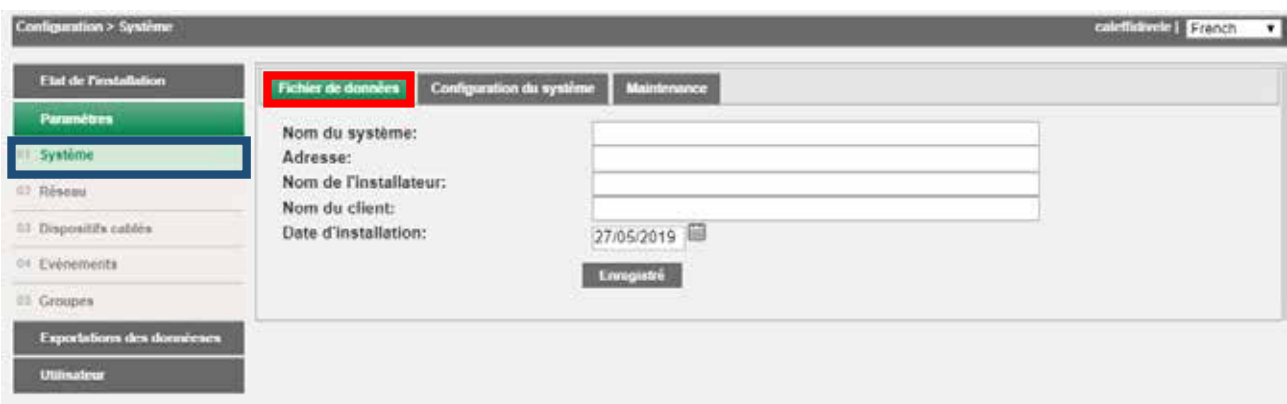

- Nom du système : saisir un nom de l'installation
- Adresse : saisir l'adresse de l'installation
- Nom Installateur : saisir le nom de l'installateur
- Nom du Client : saisir le nom du client
- Date Installation : si elle n'est pas insérée, la date du jour sera entrée par défaut

# Paramètres > Système > Configuration du système

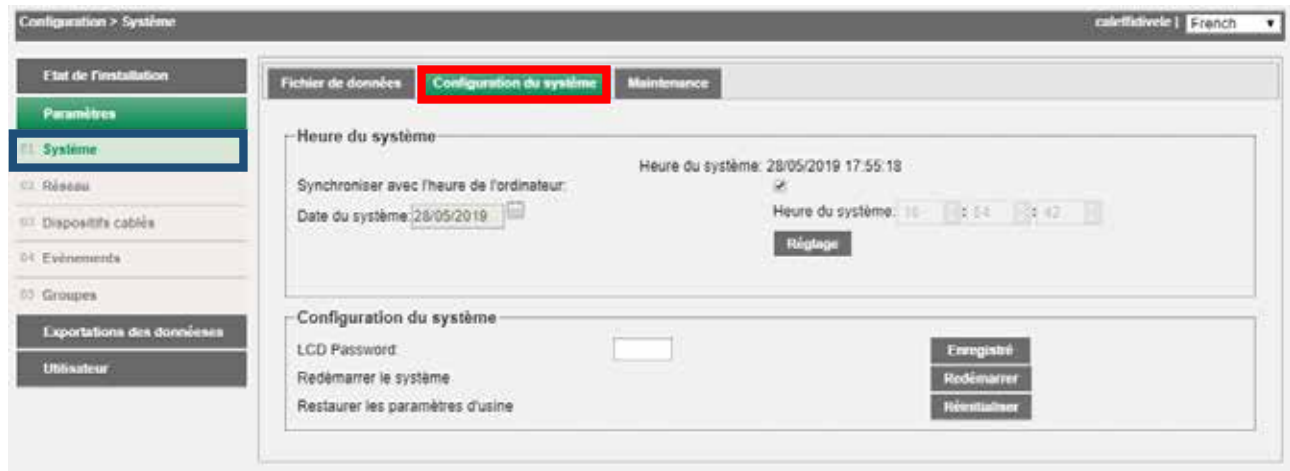

L'écran Configuration du système comporte deux sections :

- 1. Date et heure : choisissez entre réglage manuel ou automatique. Dans ce cas la date et l'heure seront réglées en synchronisation avec votre PC 2. Configuration du système :
- - LCD Password : permet de changer le mot de passe pour accéder aux commandes sur l'écran de l'appareil. Le mot de passe de défaut est 000000
	- Redémarrer le système : permet le redémarrage du dispositif
	- Restaurer les paramètres d'usine : permet de réinitialiser les paramètres d'usine.

En sélectionnant Restaurer les paramètres d'usine réinitialise la configuration de DATA EASY des sections Système et Réseau. Pour supprimer toutes les données stockées par les périphériques, il est nécessaire de supprimer manuellement tous les périphériques précédemment configurés.

#### Paramètres > Système > Maintenance

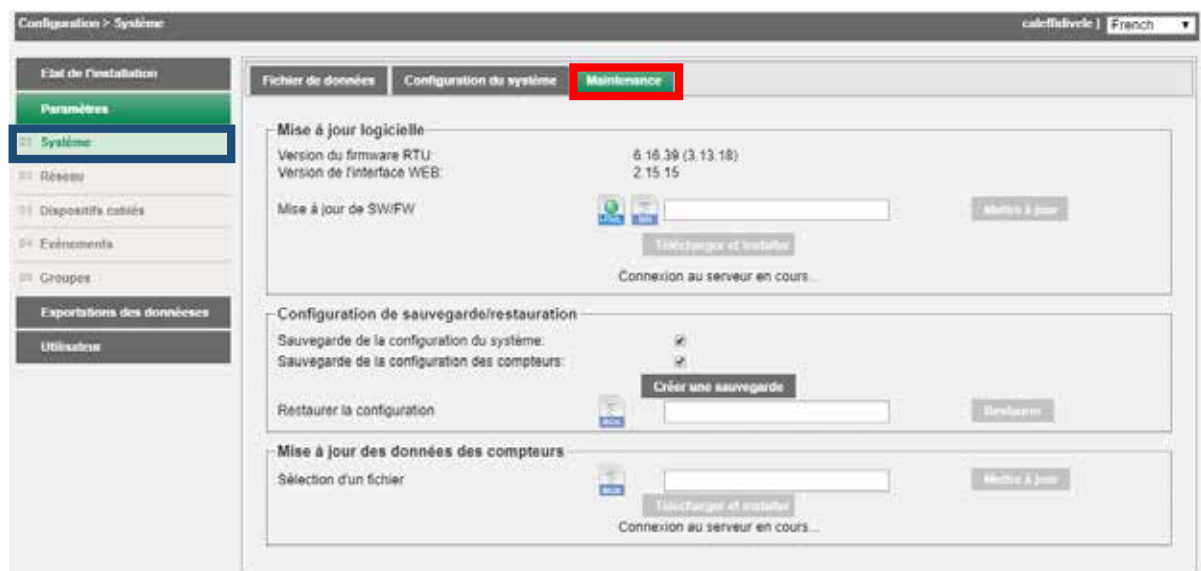

# L'écran Maintenance se compose de

- 1. Mise à jour Logiciel
	- Version du Firmware : indique la révision du firmware
	- Version de l'interface web : indique la version de l'interface web utilisé
	- Mise à jour SW/FW : permet une mise à jour automatique en ligne ou manuelle, cette dernière nécessite la possession du fichier binaire. La mise à jour comprendra à la fois la partie firmware et l'interface web

Le système transmet des informations relatives au statut de la mise à jour, en spécifiant, le cas échéant, la possibilité de télécharger une nouvelle mise à jour (le système doit être connecté à Internet pour pouvoir utiliser ce service).

# APRÈS UNE MISE À JOUR DU SYSTÈME, RECHARGEZ LA PAGE WEB.

- 2. Configuration de sauvegarde/restauration :
	- Sauvegarde Configuration du système : cochez si vous voulez faire une sauvegarde de la configuration du système.
	- Sauvegarde Configuration des compteurs : cochez si vous voulez faire une sauvegarde des compteurs configurés.
	- Restaurer la configuration : sélectionnez si vous souhaitez restaurer la configuration et/ou les compteurs configurés précédemment ; l'opération ne peut être effectuée que si un fichier de backup précédent a déjà été créé
- 3. Mise à jour des données des compteurs : permet de mettre à jour la base de données des compteurs qui seront automatiquement reconnus par DATA EASY

Le système doit être connecté à Internet pour pouvoir utiliser ce service.

Paramètres> Réseau> Configuration générale

Section dédiée aux paramètres réseau du dispositif DATA EASY

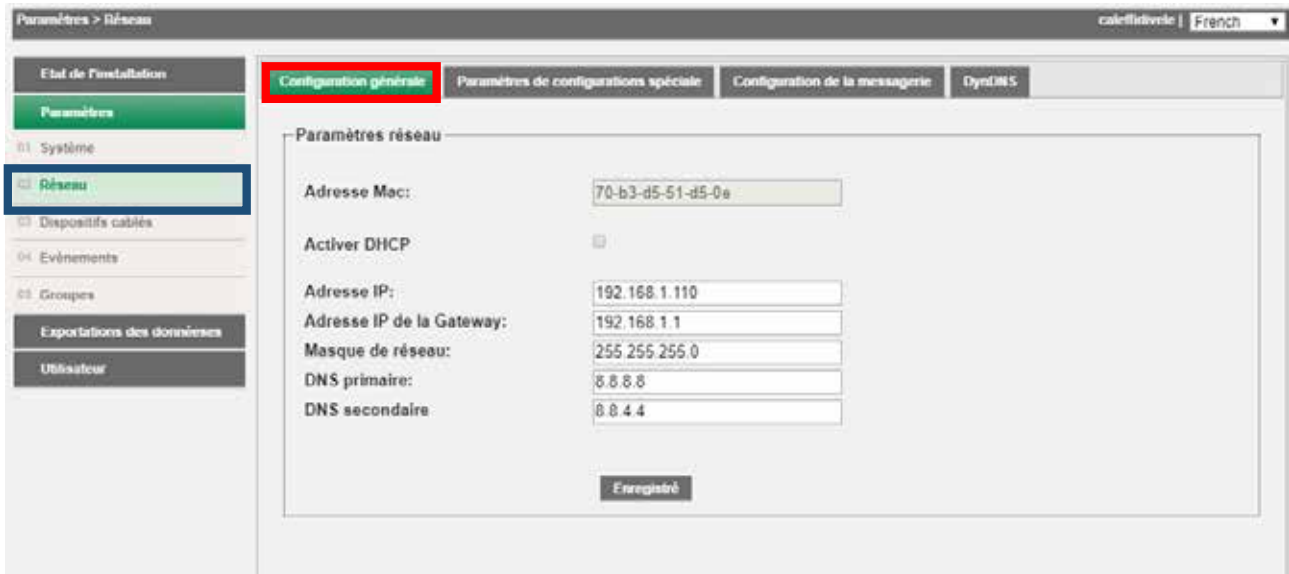

- Adresse MAC : affiche le MAC-Address du dispositif
- Activer DHCP : vérifiez si vous souhaitez utiliser le protocole DHCP pour l'attribution IP
- Adresse IP : définir l'adresse LAN statique de la machine
- Adresse IP Gateway : définir l'adresse de la passerelle statique du réseau LAN
- Masque de réseau : définit le masque de sous-réseau du réseau LAN
- DNS Primaire : saisit l'adresse du DNS primaire
- DNS Secondaire : saisit l'adresse du DNS secondaire

Portez une attention particulière à la saisie/modification des paramètres LAN. Toujours se référer à un administrateur de réseau d'entreprise ou domestique pour avoir des informations sur la classe du réseau LAN avec les données correspondantes pour procéder correctement à la configuration.

# Paramètres> Réseau> Paramètres de configuration spéciale

Section dédiée aux paramètres de configuration spéciale pour la configuration réseau du dispositif DATA EASY. La modification des paramètres indiqués dans la section est confiée à un personnel spécialisé.

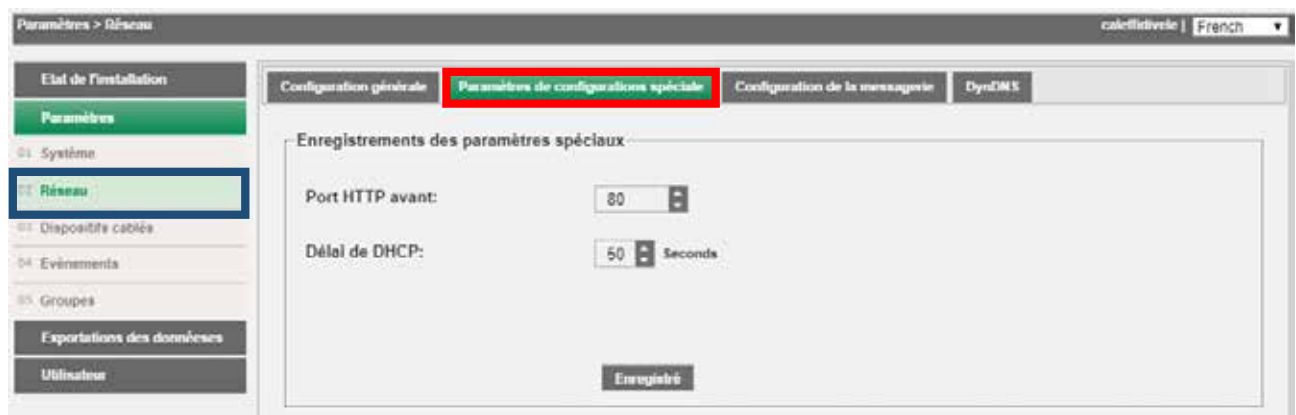

#### Paramètres> Réseau> Configuration de la messagerie

Section dédiée à la configuration des paramètres nécessaires à l'envoi du courriel.

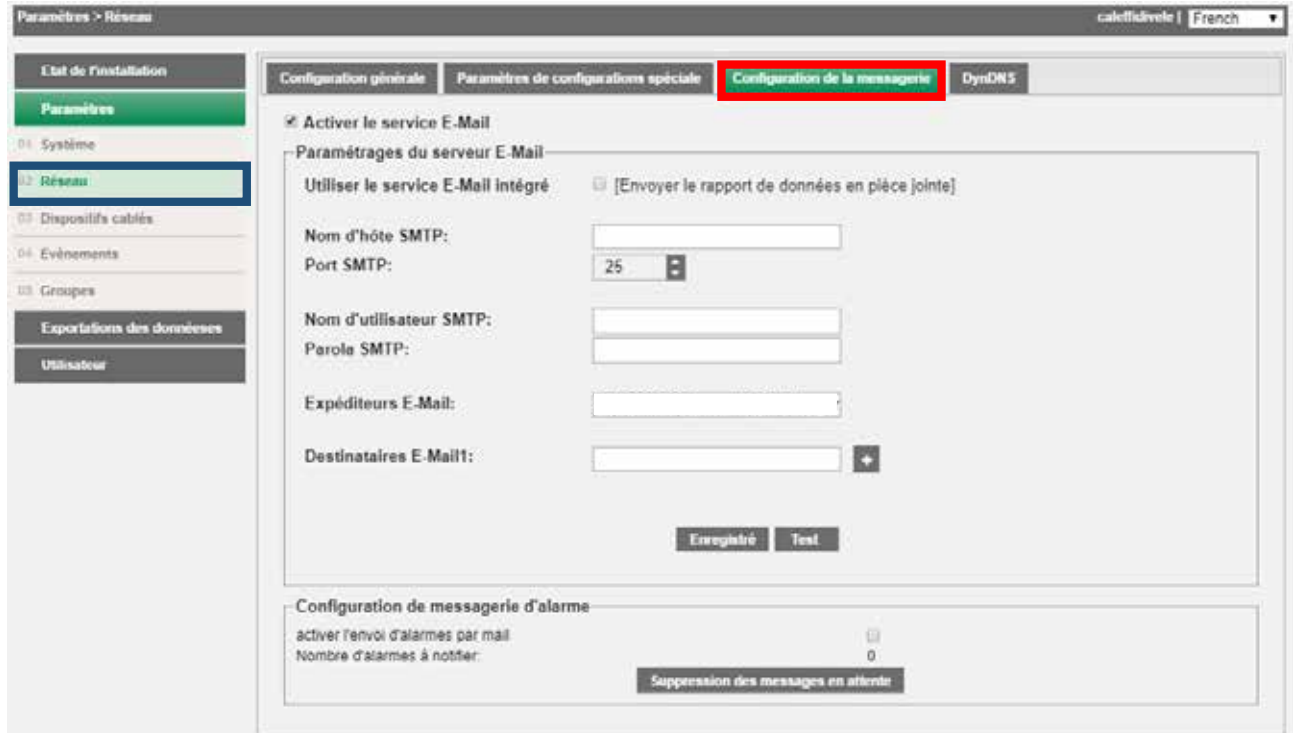

#### La page est divisée en

- 1. Paramétrages du serveur E-Mail
	- Nom d'hôte SMTP : saisir l'adresse du serveur SMTP que vous souhaitez utiliser
	- Port SMTP : définir le port de communication du serveur SMTP.
	- Nom utilisateur SMTP : entrez le nom d'utilisateur pour accéder au serveur SMTP
	- Parole SMTP : entrez le mot de passe pour accéder au serveur SMTP
	- Expéditeurs E-Mail : entrez une adresse email pour la définition de l'expéditeur
	- Destinataires E-mail1 : entrer les emails des destinataires. Appuyez sur la touche **principale de la pour ajouter un** destinataire. Pas plus de 4 destinataires

Appuyez sur la touche Enregistré pour sauvegarder la configuration. Appuyez sur la touche Test pour vérifier le bon fonctionnement avec les paramètres entrés

- 2. Configuration de messagerie d'alarme
	- $\checkmark$  Activer l'envoi d'alarmes par mail : habilite la notification, par courriel, des alarmes présentes dans le système et acquises par le dispositif DATA EASY. Le système gérera également une alarme automatique de signalisation de *Erreur de communication* si un ou plusieurs périphériques présents sur le terrain ne répondent pas correctement à la requête. Lorsque l'erreur est résolue, un courriel de fin d'alarme est envoyé. Toutes les notifications peuvent toujours être consultées dans la section État du Système -> Rapport d'évènements.
	- Nombre d'alarmes à notifier : indique le nombre d'alarmes en attente de notification. Appuyez sur la touche Suppression des messages en attente notifications en attente pour éliminer les alarmes non encore envoyées et vérifier la configuration pour le réseau et pour la gestion des emails

Paramètres > Réseau > DynDNS

Ne pas changer les paramètres entrés dans cette section.

## Paramètres> Dispositifs câblés

Section dédiée à la recherche/configuration des compteurs présents dans le système

Paramètres > Dispositifs câblés > Configuration des compteurs

Dans cette section, vous avez accès à la liste des compteurs enregistrés. Lors de la première utilisation, la section apparaîtra complètement vide.

L'écran est divisé comme suit :

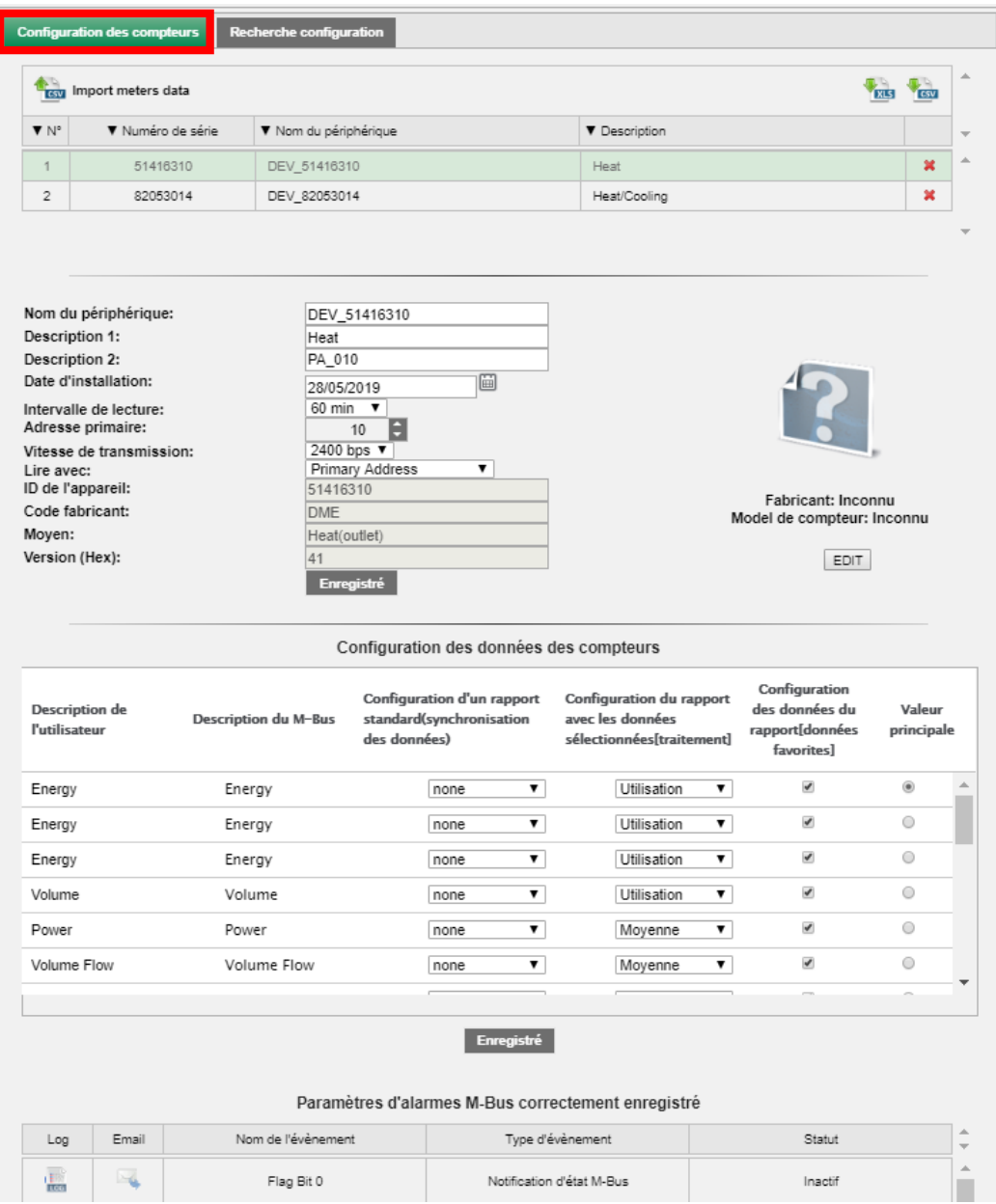

# 1. Tableau des compteurs

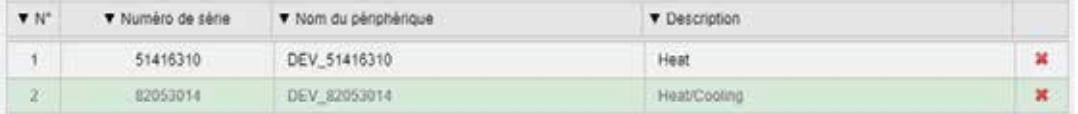

- Numéro de série : indique le numéro de série du compteur sélectionné
- Nom du périphérique : description du compteur
- Description : description du compteur
- Suppr. : cliquez sur le symbole pour effacer le compteur

2. Données des compteurs : les cellules blanches peuvent être modifiées

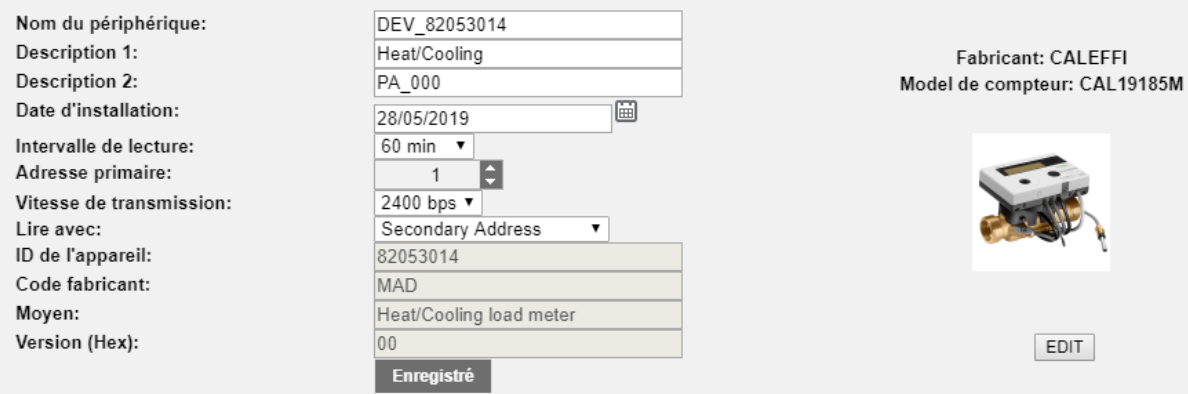

- Nom du périphérique : indique le nom du dispositif
- Description 1 : si non saisi, entrez la première description pour la reconnaissance de compteur
- Description 2 : si non saisi, entrez la première description pour la reconnaissance de compteur
- Date installation : indique la date d'installation du compteur.
- Intervalle de lecture : intervalle auxquels les lectures sont effectuées, 15 minutes, 1 heure, 6 heures, 12 heures, 1 jour, 1 mois.
- Adresse Primaire : indique l'adresse du compteur (non modifiable).
- Vitesse de transmission : indique la vitesse à laquelle le compteur communique avec le DATA EASY.
- Lire avec : permet la lecture par adresse primaire ou secondaire
- ID de l'appareil : indique le numéro de série du compteur sélectionné (non modifiable)
- Code Fabricant : indique le nom du fabricant
- Moyen : indique le type de grandeur lue par le compteur (non modifiable)
- Version (HEX) : indique la version du compteur (non modifiable)
- Enregistré : pour sauvegarder les modifications éventuelles

#### 3. Configuration des données des compteurs : les cellules marquées en vert peuvent être modifiées

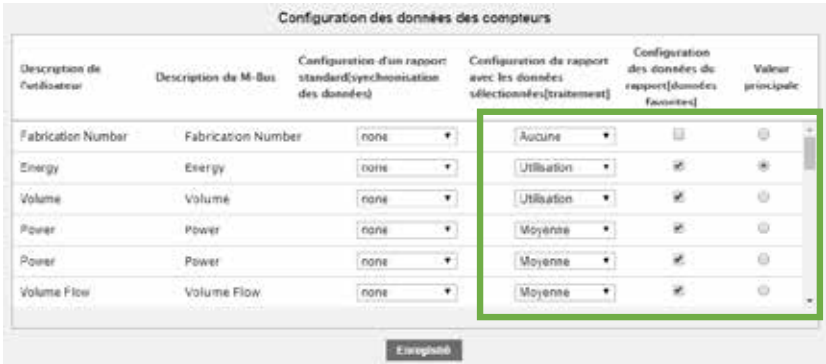

- Description utilisateur : donnée provenant de l'appareil selon le protocole standard, modifiables
- Description M-bus : donnée provenant de l'appareil selon le protocole standard, non modifiable
- Configuration d'un rapport standard (synchronisation des données) : sélectionner le type de calcul pour les données récapitulatives en fin de journée.
- Il est possible de sélectionner :
	- ou Aucune : aucune donnée n'est affichée
	- ou Utilisation : génère la donnée comme maximum en fin de journée et au delta correspondant
	- ou Minimum : génère la donnée comme valeur minimum en fin de journée
	- ou Maximum : génère la donnée comme valeur maximum en fin de journée
	- ou Moyenne : génère la donnée comme valeur moyenne en fin de journée
- Configuration des données du rapport (données favorites) : cochez les données que vous souhaitez afficher dans la section Dispositifs
- Valeur principale : la valeur principale à afficher dans la sélectionDispositifs
- Enregistré : pour sauvegarder les modifications éventuelles
- 4. Paramètres d'alarmes M-Bus correctement enregistré : chaque compteur dispose d'une série d'alarmes pouvant être définies individuellement. Toutes les alarmes gérées seront signalées comme dans le tableau ci-dessous et pour chaque alarme, il sera possible de personnaliser sa gestion. Par défaut, pour chaque alarme, toutes les cases à cocher seront désactivées.

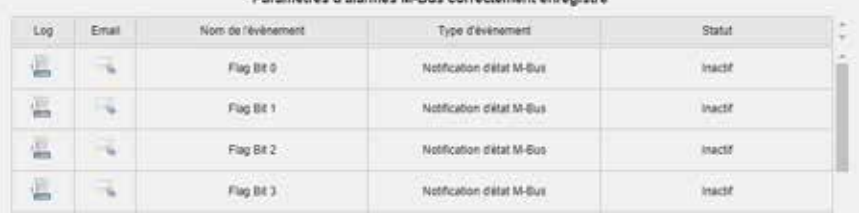

#### complete d'alarmes M.Bus correctement enregist

Paramètres > Dispositifs câblés > Recherche configuration

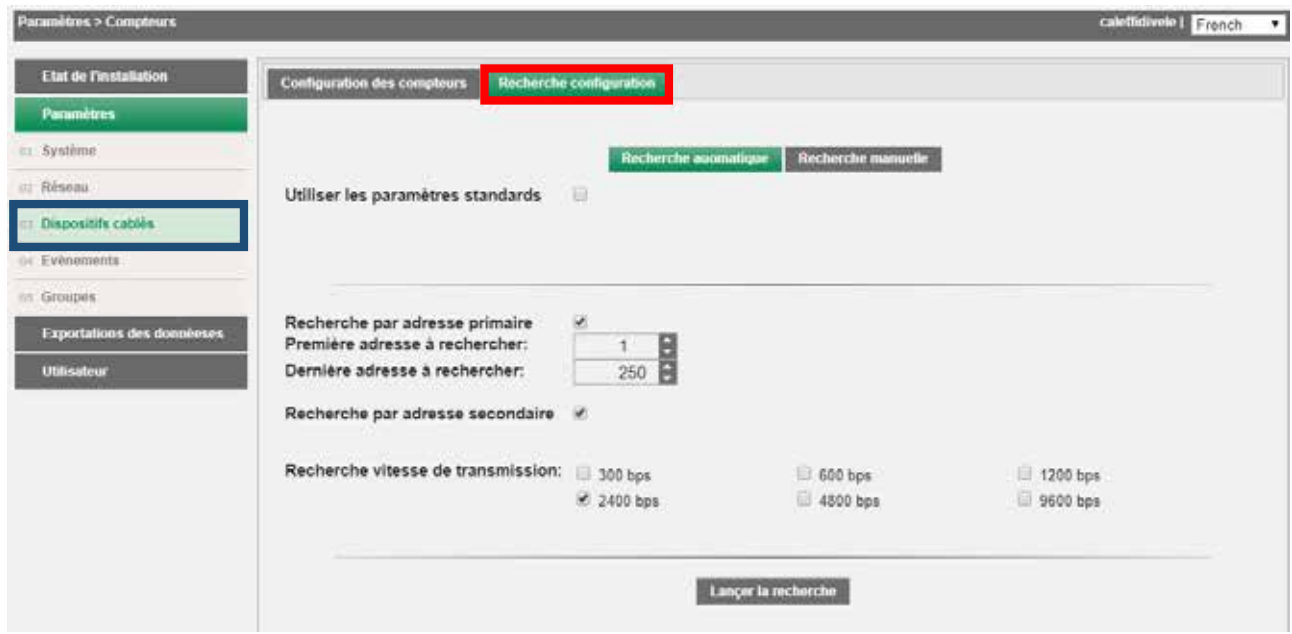

Cette section propose deux types de recherche distincts, automatique et manuel. Il est toujours conseillé d'utiliser une recherche automatique des compteurs et d'utiliser la recherche manuelle uniquement si un ou plusieurs appareils ne sont pas reconnus par la recherche automatique ; ce cas peut se produire si, pendant la phase de recherche automatique, des collisions empêchent la récupération automatique de tous les appareils présents sur le terrain ou si un appareil a un baudrate non standard (consultez toujours la fiche technique du compteur pour trouver cette information).

1. Recherche automatique

Il est toujours conseillé d'utiliser une recherche automatique en utilisant les paramètres par défaut

2. Recherche manuelle : utilisez cette option uniquement si un ou plusieurs périphériques ne sont pas reconnus automatiquement par la recherche automatique.

Ce cas peut se produire si, pendant la phase de recherche automatique, des collisions empêchent la récupération automatique de tous les appareils présents sur le terrain ou si un appareil a une vitesse de transmission non standard (consultez toujours la fiche technique du compteur pour obtenir ces informations).

Lancez la recherche en appuyant sur la touche Lancer la recherche. Il est possible d'interrompre la recherche à tout moment en appuyant sur la touche Stop.

À la fin de la recherche, il est possible d'afficher et de sauvegarder les compteurs trouvés par la recherche.

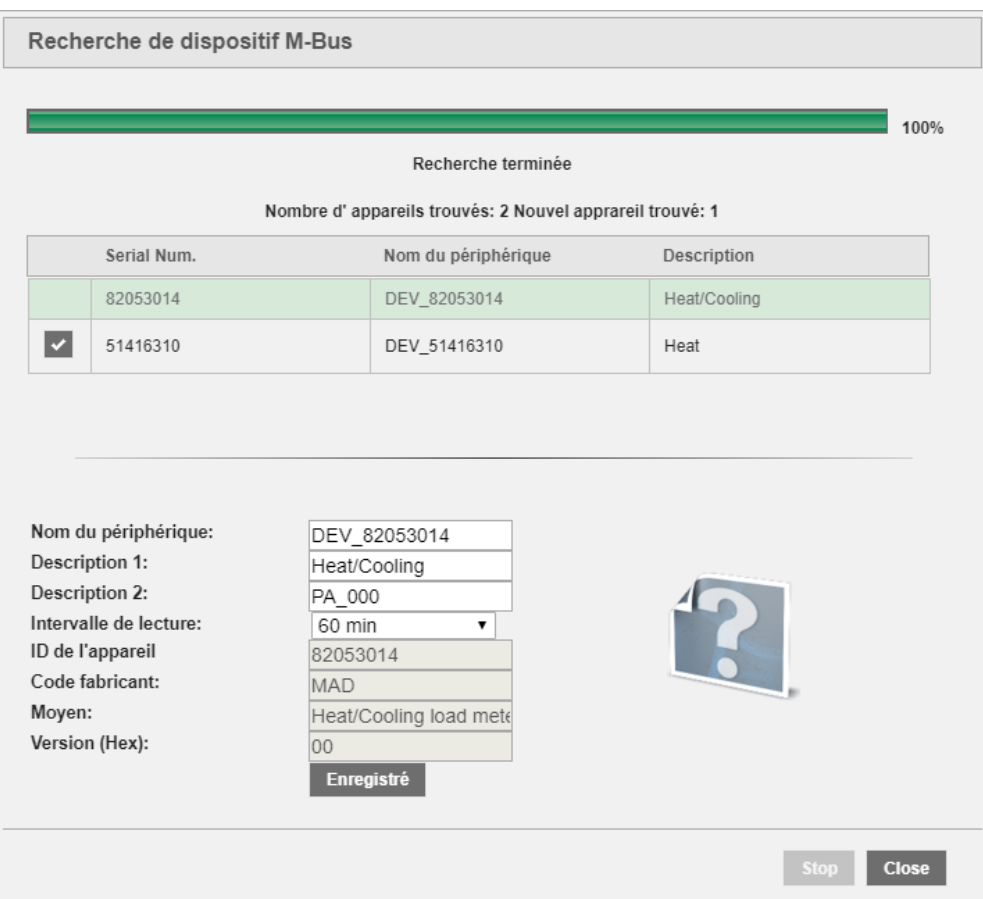

À la fin de la recherche, il sera possible de renseigner les quatre premiers champs tels que :

- Nom du périphérique (modifiable) : indique le nom du périphérique associé automatiquement par DATA EASY
- Description 1 (modifiable) : si non saisi, entrez la première description pour la reconnaissance de compteur
- 
- Description 2 (modifiable) : si non saisi, entrez la première description pour la reconnaissance de compteur<br>• Integrale de lecture(modifiable) : integrale auguel les lectures sent effectuées, 15 minutes, 1 beure, 6 hour Intervalle de lecture(modifiable) : intervalle auquel les lectures sont effectuées, 15 minutes, 1 heure, 6 heures, 12 heures, 1 jour, 1 mois.
- ID de l'appareil : indique le numéro de série du compteur sélectionné
- Code Fabricant : indique le nom du fabricant, si le compteur est présent dans la base de données et est reconnu
- Moyen : indique le type de grandeur lue par le compteur
- Version (HEX) : indique la version du compteur
- Fabricant : indique le nom du fabricant, si le compteur est présent dans la base de données et est reconnu
- Version : indique le modèle de compteur, s'il est présent dans la base de données.

Si le compteur n'est pas reconnu parmi ceux présents dans la base de données, choisissez parmi les options proposées.

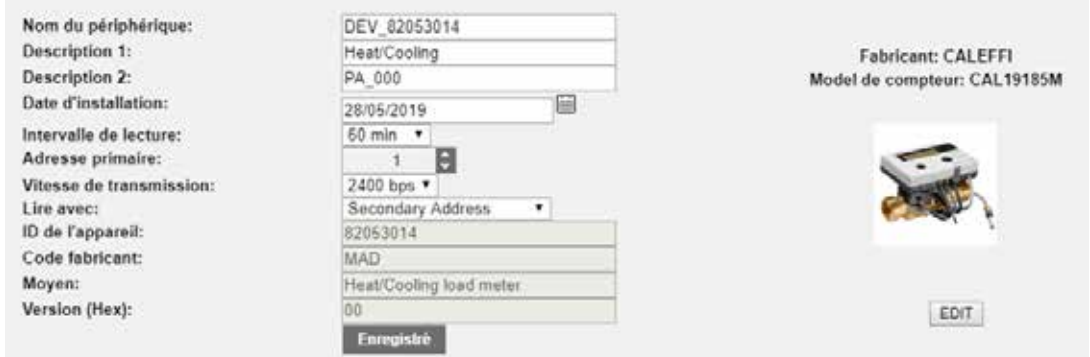

Appuyez sur la touche Enregistré pour ajouter le compteur.

Pour modifier les compteurs précédemment enregistrés, accédez à Configuration des compteurs

Paramètres > Évènements > I/O Évènements

Dans cette section, il est possible de définir un maximum de quatre conditions logiques liées à l'état des entrées numériques. (I1, I2 et I3)

Suivant la condition, il est possible d'envoyer un courriel ou, via deux sorties numériques O1 et O2, le contrôle d'appareils extérieurs.

Attention utiliser les sorties numériques O1 et O2 uniquement pour la commande d'appareils de signalisation visuelle ou acoustique

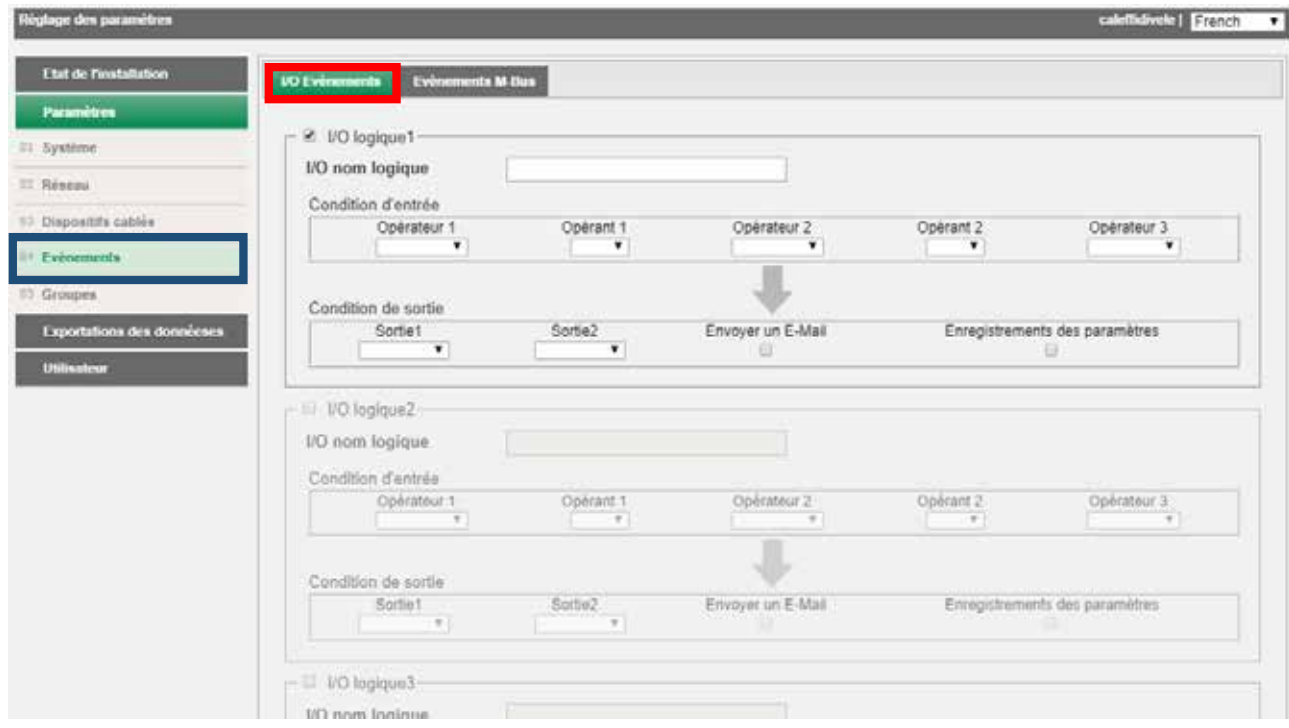

Le réglage de la logique vous permet de cocher

- ü Envoyer un E-mail : envoie un courriel aux destinataires définis dans la section courriel
- $\checkmark$  Enregistrement des paramètres : ajout à la table Logique.

Appuyez sur la touche Enregistré pour enregistrer les paramètres configurés jusqu'à présent.

# Paramètres > Évènements > Évènements M-bus

Dans cette section, il est possible de définir des conditions avec une entrée de données provenant des compteurs présents dans l'installation pour le contrôle des sorties O1 et O2. Appuyez sur la touche nouvel événement pour générer un nouvel événement.

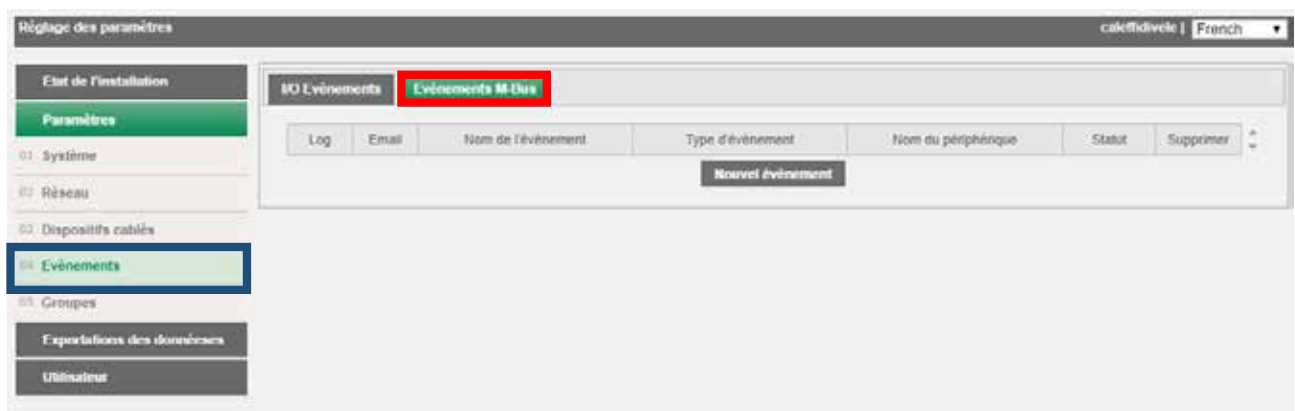

Sélectionnez le compteur concerné à partir duquel les données pour le réglage d'événement doivent être extraites

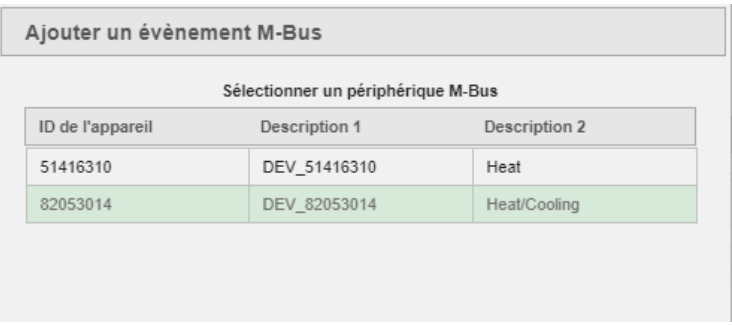

Une fois le compteur sélectionné, spécifiez le type de condition entre :

- Valeur maximum : condition définie en fonction de la valeur maximale acquise par la donnée<br>• Valeur minimum : condition définie en fonction de la valeur minimale acquise par la donnée
- Valeur minimum : condition définie en fonction de la valeur minimale acquise par la donnée
- Hors intervalle : condition définie en fonction de la tolérance acquise par la donnée
- Indication état M-Bus : condition définie en fonction de la création d'un nouvel événement de compteur. Pour activer cette condition, reportez-vous toujours à la documentation du compteur.

# Paramètres > Groupes

Section dédiée à la création et à la gestion de groupes virtuels dans lesquels des compteurs de même échelle ou de même étage seront insérés, par exemple. Il sera possible de gérer un maximum de 250 groupes distincts. Chaque groupe individuel peut avoir au minimum un périphérique et au maximum 250.

## Paramètres > Groupes > Groupes

Pour créer un groupe, sélectionnez simplement NOUVEAU, associer un nom et appuyer OK :

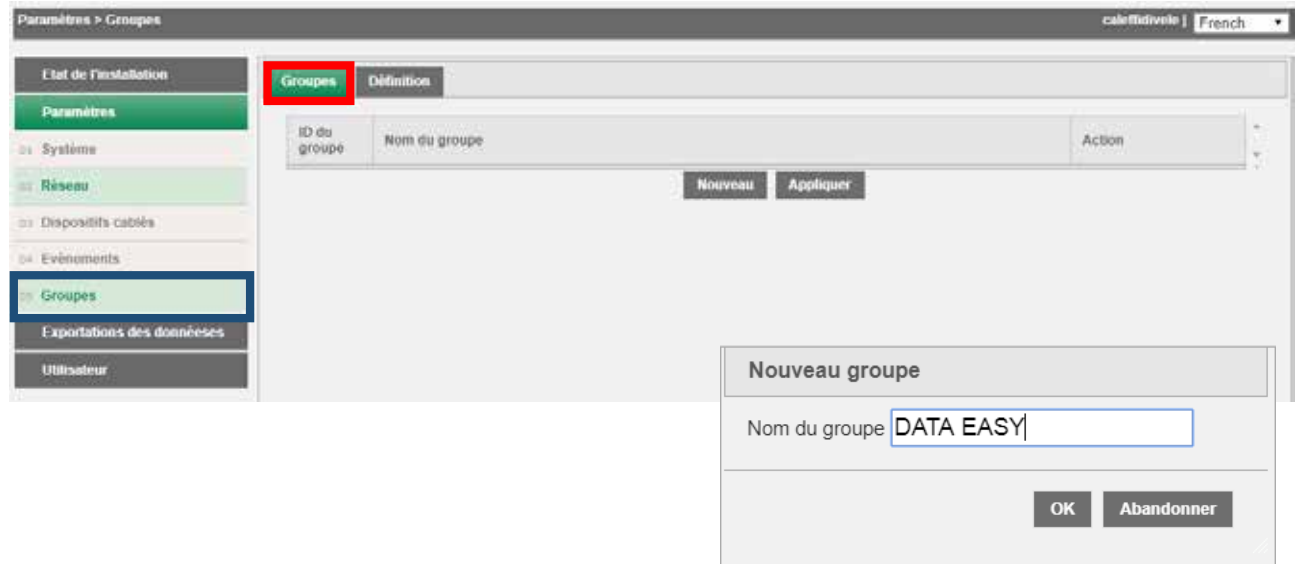

Après avoir créé le groupe, appuyez sur la touche APPLIQUER.

# Paramètres > Groupes > Définition

Une fois qu'un groupe a été créé, il sera possible de définir les composants appartenant au groupe. La fenêtre est divisée en deux panneaux distincts :

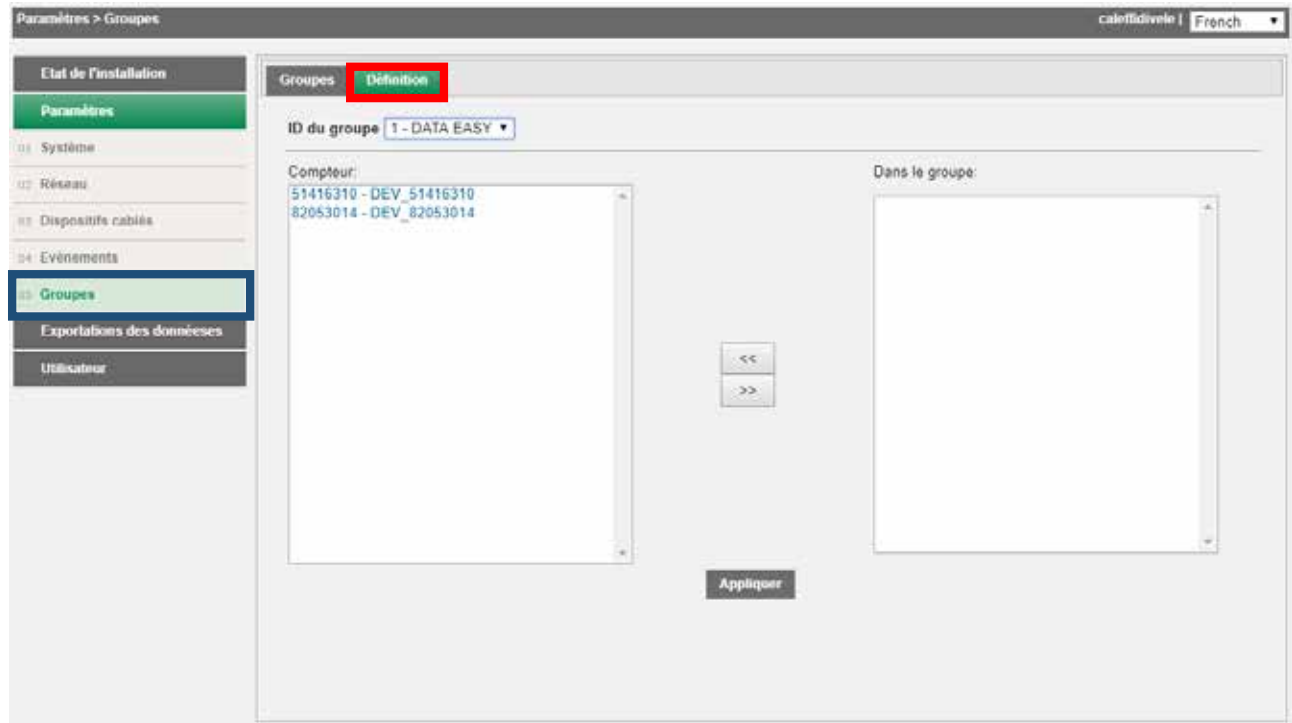

- Compteur : affiche tous les dispositifs associés à DATA EASY
- Dans le groupe : affiche tous les dispositifs associés à DATA EASY et faisant déjà partie du groupe sélectionné
- Un seul dispositifs peut être positionné dans le volet droit ou dans le volet gauche au moyen des flèches directionnelles placées entre les deux fenêtres (<< et >>).
- 1. Sélectionnez le groupe concerné dans la zone ID du groupe
- 2. Sélectionnez l'appareil à inclure dans le groupe
- 3. Appuyez sur la flèche gauche pour l'inclure

À la fin des opérations appuyer toujours la touche APPLIQUER pour fixer les modifications.

# Exportation des données

Cette section est dédiée au traitement/exportation de données historisées vers DATA EASY.

Exportation des données > Créer un rapport

# Exportation des données > Créer un rapport > Compteur

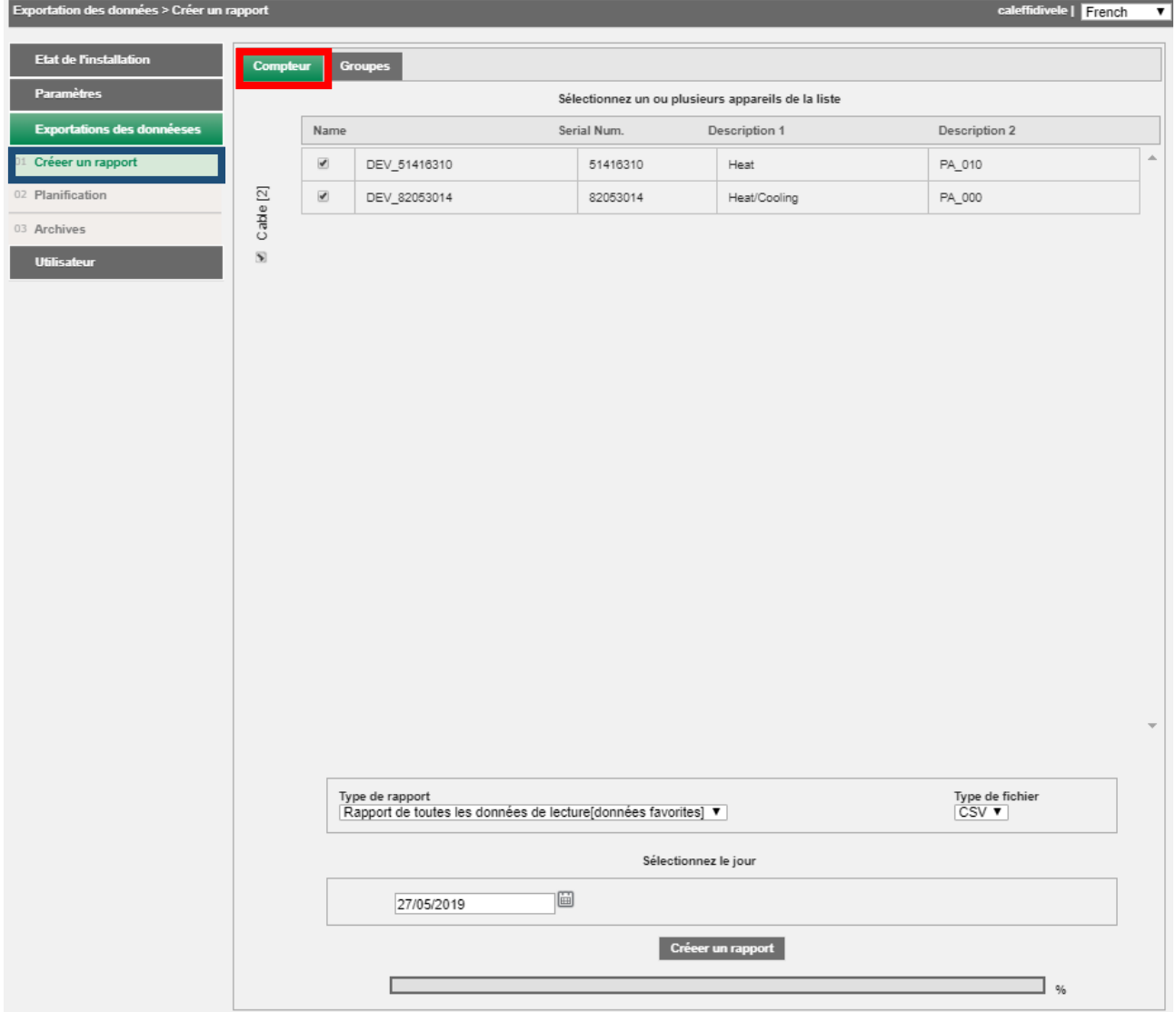

Sélectionner un ou plusieurs appareils de la liste. Pour cette dernière option, il suffit de cocher la case en haut à gauche du tableau.

 $\sim$ 

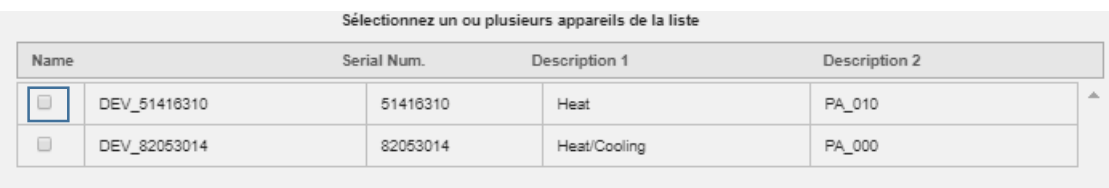

Vous pouvez choisir entre deux types d'exportations et trois types de format de fichier.

 $\overline{a}$ 

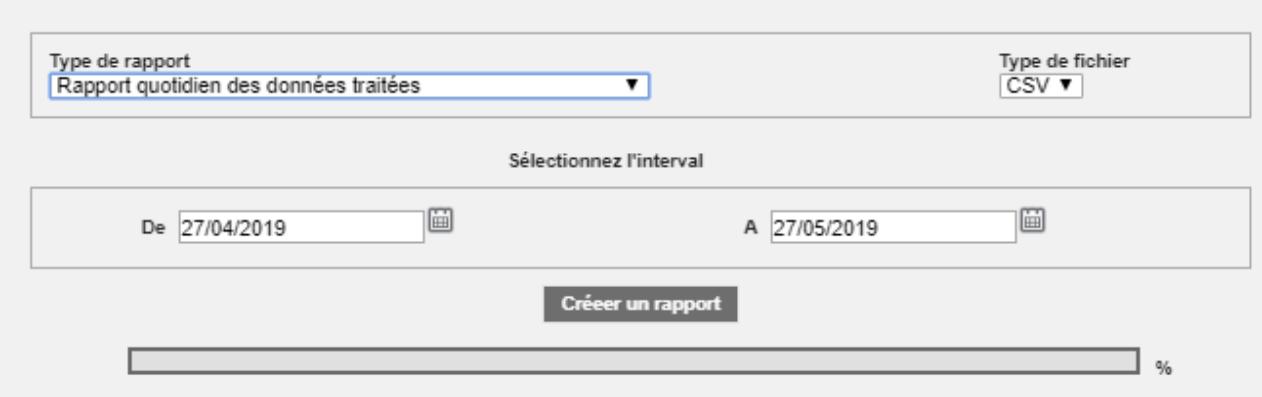

Appuyez sur la touche Créer un rapport. Le fichier sera créé automatiquement et le nom fera référence aux dates sélectionnées.

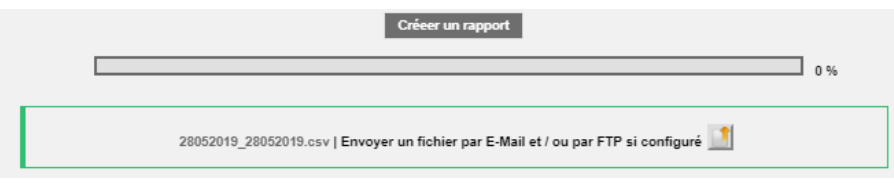

Placez-vous sur le fichier nouvellement créé et ouvrez-le en appuyant sur le bouton gauche de la souris.

Exportation des données > Créer un rapport > Groupes

Ne pas utiliser ce type d'exportation

# Exportation des données> Planification

Dans cette section, il est possible de choisir la fréquence de création des rapports et éventuellement d'activer le transfert FTP (File Transfer Protocol) des données vers un serveur externe.

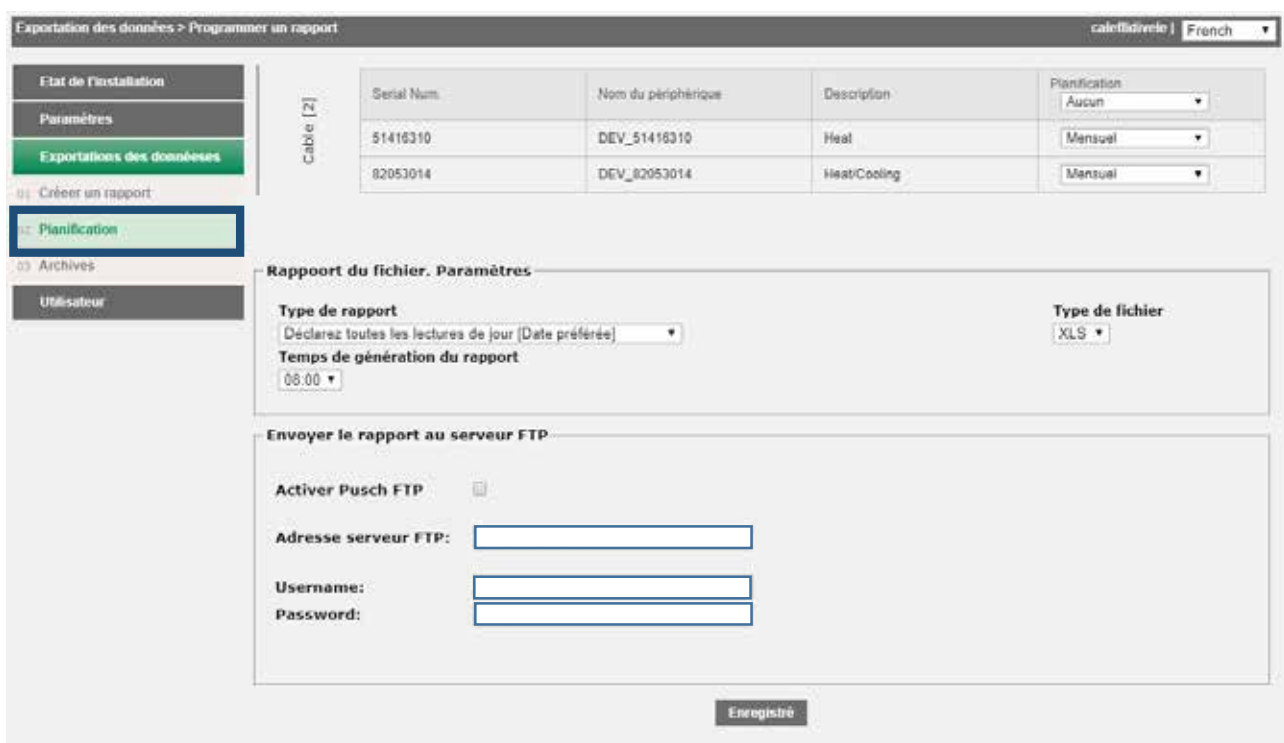

# *La planification fait référence à chaque appareil et le document créé sera toujours disponible dans la section Archives .*

Le rapport sera généré à 08h15 du jour en cours en cas de planification journalière ou à 08h15 du dernier jour de la période sélectionnée.

À la fin des paramétrages appuyer sur Enregistrer pour sauvegarder la nouvelle configuration.

#### Exportation des Données > Archives rapports

La section Archives Rapports est un classeur de tous les documents de planification créés manuellement ou par planification. La sélection d'un fichier à consulter activera automatiquement le téléchargement du fichier sélectionné.

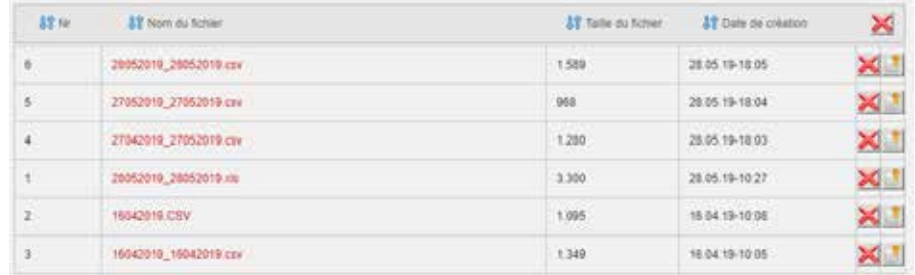

#### Utilisateur

La section Comptes utilisateurs permet la modification des données pour accéder au serveur Web ou pour quitter le serveur Web.

# Utilisateur > Login

Deux types de comptes, admin et utilisateur, peuvent être utilisés.

L'utilisateur de type utilisateur n'autorise que la visualisation des données contenues

L'utilisateur admin permet l'affichage et la modification de toutes les données contenues

Les valeurs par défaut pour utilisateur sont les suivantes :

• Nom utilisateur : utilisateur - Mot de passe : utilisateur

Les valeurs par défaut pour utilisateur sont les suivantes :

• Nom utilisateur : admin - Mot de passe : admin

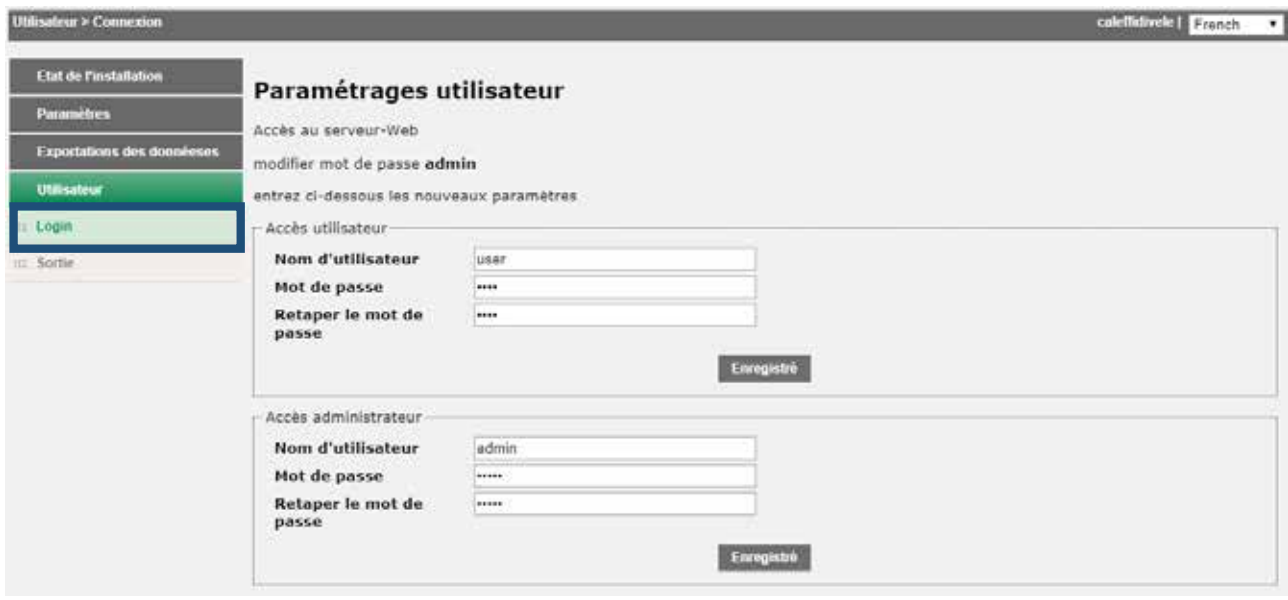